# How to Adjust Accelerator Options

Last Modified on 08/09/2023 6:16 pm EDT

### **How to Adjust Accelerator Options**

URC Accelerator 3 & TC Flex 2 software provide countless options to configure and optimize settings to achieve performance and flexibility for almost any application.

This article details the steps required to change or adjust the default **Accelerator Options** on your laptop or PC accelerator software installation. *Note: This articles details a Windows 10 OS installation* 

### Accessing the Accelerator Options

From the Accelerator program **File** menu, select **Accelerator Options** as shown below:

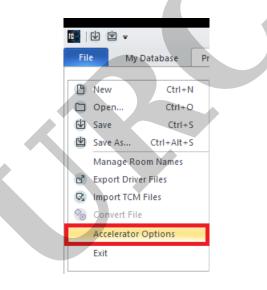

### **Accelerator Options Main Screen:**

After selecting Accelerator Options as shown above, the **Accelerator Options** main screen will open showing the available adjustable options.

| Accelerator Options                                                                 |                         |                          | 23 |
|-------------------------------------------------------------------------------------|-------------------------|--------------------------|----|
| - Programming Mode                                                                  | he program in the stre  | amlined Expressway       |    |
| mode or in the full Total Control Experi<br>Expressway mode. Changes take effec     | ence mode. Noncertifie  | d accounts must use      |    |
| © Expressway                                                                        | C Total Control E       | kperience                |    |
| Default Touchscreen and Remote Backgrour                                            | nd Image                |                          | 5  |
| The default image must be selected from                                             | the programs default b  | oackground images folder |    |
| default background.jpg Brow                                                         | /se                     |                          |    |
| My Database                                                                         |                         |                          |    |
| Custom Driver Folder:                                                               |                         |                          |    |
| Documents Universal Remote Control, In                                              | ic\URC Accelerator 3\C  | ustomDrv Browse          |    |
| URC Audio<br>Enter text for the label that appears in the<br>Audio rooms are linked | volume control displaye | ed when multiple URC     |    |
| Linked Audio                                                                        |                         |                          |    |
| Connected Device Column Width :                                                     | 150 🔹                   |                          |    |
| Available Device Column Width (Step 7 & 8) :                                        | 150 -                   |                          |    |
| Main Menu Style Default:                                                            | Ribbon 🔹                | Apply to All Now         |    |
| Submenu Thumbnails :                                                                | Yes 🔻                   | Apply to All Now         |    |
| Main Button Jump :                                                                  | Main Menu               | Apply to All Now         |    |
| Power Button Mode :                                                                 | Direct Power O1 *       | Apply to All Now         |    |
| Device Layout Panels :                                                              | 6 panels 🔹              | Apply to All Now         |    |
| "Do not show again" checkboxes                                                      | Reset                   |                          |    |
| Universal Parse Data Window                                                         | Show in Device Prop     | perties                  |    |
| ОК                                                                                  | Cancel                  |                          |    |
|                                                                                     |                         |                          |    |

## Programming Mode:

**Programming Mode** determines the level of Total Control Accelerator 3 program that will run based upon the dealer certification level.

The options are Expressway or Total Control Experience. Select the appropriate radio button. If changes are made, they will take effect after restarting the program.

| Accelerator Options                                                                                 | Σ                                                                                                    |
|----------------------------------------------------------------------------------------------------|----------------------------------------------------------------------------------------------------|
|                                                                                                    | the program in the streamlined Expressway<br>ence mode. Noncertified accounts must use<br>ct next time the program launches. |
| Expressway                                                                                          | Total Control Experience                                                                                                    |
| The default image must be selected from                                                             | in image<br>the programs default background images folder                                                                    |
| default background.jpg Brow                                                                         | /se                                                                                                    |
| - My Database<br>Custom Driver Folder:                                                              |                                                                                                    |
| \Documents\Universal Remote Control, Ir                                                             | nc\URC Accelerator 3\CustomDrv Browse                                                                                        |
| URC Audio<br>Enter text for the label that appears in the<br>Audio rooms are linked<br>Linked Audio | volume control displayed when multiple URC                                                                                   |
| Connected Device Column Width :                                                                     | 150 -                                                                                                    |
| Available Device Column Width (Step 7 & 8) :                                                        | 150 -                                                                                                    |
| Main Menu Style Default:                                                                            | Ribbon   Apply to All Now                                                                                                    |
| Submenu Thumbnails :                                                                                | Yes   Apply to All Now                                                                                                    |
| Main Button Jump :                                                                                  | Main Menu  Apply to All Now                                                                                                  |
| Power Button Mode :                                                                                 | Direct Power Of  Apply to All Now                                                                                            |
| Device Layout Panels :                                                                              | 6 panels   Apply to All Now                                                                                                  |
| "Do not show again" checkboxes                                                                      | Reset                                                                                                    |
| Universal Parse Data Window                                                                         | Show in Device Properties                                                                                                    |
| ок                                                                                                  | Cancel                                                                                                    |
|                                                                                                    |                                                                                                    |

# Default Touchscreen and Remote Programming Background Image:

This option will allow you to change the default background image displayed on Touchscreens and mobile devices.

| Accelerator Options                                                                                                    | Σ3 |
|----------------------------------------------------------------------------------------------------|----|
| Programming Mode<br>Certified accounts may choose to run the program in the streamlined Expressway<br>mode or in the full Total Control Experience mode. Noncertified accounts must use<br>Expressway mode. Changes take effect next time the program launches. |    |
| Expressway     O     Total Control Experience                                                                                                    | 4  |
| Default Touchscreen and Remote Background Image     The default image must be selected from the programs default background images folder                                                                                                    |    |
| default background.jpg Browse                                                                                                    |    |
| Custom Driver Folder:                                                                                                    | T  |
| \Documents\Universal Remote Control, Inc\URC Accelerator 3\CustomDrv Browse                                                                                                    |    |
| URC Audio<br>Enter text for the label that appears in the volume control displayed when multiple URC<br>Audio rooms are linked<br>Linked Audio                                                                                                    |    |
|                                                                                                    |    |
| Connected Device Column Width : 150 🔹                                                                                                    |    |
| Available Device Column Width (Step 7 & 8) : 150                                                                                                    |    |
| Main Menu Style Default: Ribbon Apply to All Now                                                                                                    |    |
| Submenu Thumbnails : Yes  Yes  Apply to All Now                                                                                                    |    |
| Main Button Jump : Main Menu Apply to All Now                                                                                                    |    |
| Power Button Mode : Direct Power Of T Apply to All Now                                                                                                    |    |
| Device Layout Panels : 6 panels · Apply to All Now                                                                                                    |    |
| "Do not show again" checkboxes Reset                                                                                                    |    |
| Universal Parse Data Window Show in Device Properties                                                                                                    |    |
| OK Cancel                                                                                                    |    |

### My Database:

This option will allow you to change the default location of the Custom Driver Folder in the Accelerator program. Make sure to change the entire file path as it may be longer than displayed in the white box.

**Pro Tip:** This option can be used to share a Custom Driver Folder in an organization using Dropbox or other online file sharing program.

| Accelerator Options                                                                                                    | 23 |
|----------------------------------------------------------------------------------------------------|----|
| Programming Mode                                                                                                    |    |
| Certified accounts may choose to run the program in the streamlined Expressway<br>mode or in the full Total Control Experience mode. Noncertified accounts must use<br>Expressway mode. Changes take effect next time the program launches. |    |
| Expressway     O Total Control Experience                                                                                                    |    |
| Default Touchscreen and Remote Background Image                                                                                                    | 5  |
| The default image must be selected from the programs default background images folder                                                                                                    |    |
| default background.jpg Browse                                                                                                    |    |
| My Database Custom Driver Folder:                                                                                                    |    |
| \Documents\Universal Remote Control, Inc\URC Accelerator 3\CustomDrv Browse                                                                                                    |    |
|                                                                                                    | 4  |
| Enter text for the label that appears in the volume control displayed when multiple URC<br>Audio rooms are linked                                                                                                    |    |
| Linked Audio                                                                                                    |    |
|                                                                                                    |    |
| Connected Device Column Width : 150 -                                                                                                    |    |
| Available Device Column Width (Step 7 & 8) : 150                                                                                                    |    |
| Main Menu Style Default: Ribbon   Apply to All Now                                                                                                    |    |
| Submenu Thumbnails : Yes Apply to All Now                                                                                                    |    |
| Main Button Jump : Main Menu Apply to All Now                                                                                                    |    |
| Power Button Mode : Direct Power O1  Apply to All Now                                                                                                    |    |
| Device Layout Panels : 6 panels · Apply to All Now                                                                                                    |    |
| "Do not show again" checkboxes Reset                                                                                                    |    |
| Universal Parse Data Window Show in Device Properties                                                                                                    |    |
| OK Cancel                                                                                                    |    |
|                                                                                                    |    |
|                                                                                                    |    |
|                                                                                                    |    |

### **URC Audio:**

This option will allow you to change the default text that appears in the volume control displayed when multiple URC Audio rooms are linked.

For example, it could be changed to say "Rooms Volume" or "Linked Areas" if desired.

| Accelerator Options                                                                                                    |                         |                           | 23 |
|----------------------------------------------------------------------------------------------------|-------------------------|---------------------------|----|
| Programming Mode<br>Certified accounts may choose to run t<br>mode or in the full Total Control Experi<br>Expressway mode. Changes take effec | ence mode. Noncertified | accounts must use         |    |
| Expressway                                                                                                    | O Total Control Ex      | perience                  |    |
| Default Touchscreen and Remote Backgrour<br>The default image must be selected from                                                           | -                       | ackground images folder   | ר  |
|                                                                                                    | /se                     | acigi ound integes rolder |    |
| My Database<br>Custom Driver Folder:<br>\Documents\Universal Remote Control, In                                                               | nc\URC Accelerator 3\Cu | istomDrv Browse           |    |
| URC Audio<br>Enter text for the label that appears in the<br>Audio rooms are linked<br>Linked Audio                                           | volume control displaye | d when multiple URC       |    |
| Connected Device Column Width :                                                                                                    | 150 🔹                   | <u>^</u>                  |    |
| Available Device Column Width (Step 7 & 8) :                                                                                                  | 150 🔹                   |                           |    |
| Main Menu Style Default:                                                                                                    | Ribbon -                | Apply to All Now          |    |
| Submenu Thumbnails :                                                                                                    | Yes 🔻                   | Apply to All Now          |    |
| Main Button Jump :                                                                                                    | Main Menu 🔹             | Apply to All Now          |    |
| Power Button Mode :                                                                                                    | Direct Power O1 *       | Apply to All Now          |    |
| Device Layout Panels :                                                                                                    | 6 panels *              | Apply to All Now          |    |
| "Do not show again" checkboxes                                                                                                    | Reset                   |                           |    |
| Universal Parse Data Window                                                                                                    | Show in Device Prop     | erties                    |    |
| ОК                                                                                                    | Cancel                  |                           |    |

### **Connected Device Column Width:**

This option will allow you to change the default **Connected Device Column Width** in Step #12b and other steps to allow for greater visibility of listed commands. Select the desired width and then restart the software. Changes will be applied after the restart.

| Accelerator Options                                                                                                   |                        |                            | 23 |
|----------------------------------------------------------------------------------------------------|------------------------|----------------------------|----|
| ← Programming Mode                                                                                                    |                        |                            |    |
| Certified accounts may choose to run<br>mode or in the full Total Control Exper<br>Expressway mode. Changes take effe | ience mode. Noncertif  | ied accounts must use      |    |
| Expressway                                                                                                    | O Total Control        | Experience                 |    |
| Default Touchscreen and Remote Backgrou                                                                               | nd Image               |                            | 5  |
| The default image must be selected from                                                                               | n the programs default | t background images folder |    |
| default background.jpg Brow                                                                                           | vse                    |                            |    |
| My Database Custom Driver Folder:                                                                                     |                        |                            |    |
| Documents Universal Remote Control, In                                                                                | nc\URC Accelerator 3   | CustomDrv Browse           |    |
| Enter text for the label that appears in the<br>Audio rooms are linked<br>Linked Audio                                | ]                      |                            |    |
| Connected Device Column Width :                                                                                       | 150 *                  |                            |    |
| Available Device Column Width (Step 7 & 8)                                                                            | 150<br>175             |                            |    |
| Main Menu Style Default:                                                                                              | 200                    | Apply to All Now           |    |
| Submenu Thumbnails :                                                                                                  | 225<br>250             | Apply to All Now           |    |
| Main Button Jump :                                                                                                    | 275<br>300             | Apply to All Now           |    |
| Power Button Mode :                                                                                                   | Direct Power O1 *      | Apply to All Now           |    |
| Device Layout Panels :                                                                                                | 6 panels 🔹             | Apply to All Now           |    |
| "Do not show again" checkboxes                                                                                        | Reset                  |                            |    |
| Universal Parse Data Window                                                                                           | Show in Device Pro     | operties                   |    |
| ОК                                                                                                    | Cancel                 |                            |    |

# Available Device Column Width (Step 7 & 8):

This option will allow you to change the default **Available Device Column Width** in **Steps #7 & 8** to allow for greater visibility of listed commands. This can be useful when devices such as matrix switchers have long names for the commands.

Select the desired width and then restart the software. Changes will be applied after the restart.

| Accelerator Options                                                                                                    | Σ3 |
|----------------------------------------------------------------------------------------------------|----|
| ←Programming Mode                                                                                                    | _  |
| Certified accounts may choose to run the program in the streamlined Expressway<br>mode or in the full Total Control Experience mode. Noncertified accounts must use<br>Expressway mode. Changes take effect next time the program launches. |    |
| Expressway     O Total Control Experience                                                                                                    |    |
| _ Default Touchscreen and Remote Background Image                                                                                                    | Ξ  |
| The default image must be selected from the programs default background images folder                                                                                                    |    |
| default background.jpg Browse                                                                                                    |    |
| My Database                                                                                                    | 5  |
| Custom Driver Folder:                                                                                                    |    |
| \Documents\Universal Remote Control, Inc\URC Accelerator 3\CustomDrv Browse                                                                                                    |    |
| Linked Audio Connected Device Column Width : 150                                                                                                    |    |
| Available Device Column Width (Step 7 & 8): 150                                                                                                    |    |
| Main Menu Style Default: 130 Apply to All Now                                                                                                    |    |
| Submenu Thumbnails : 175 Apply to All Now                                                                                                    |    |
| Main Button Jump : 200<br>225 Apply to All Now                                                                                                    |    |
| Power Button Mode : 250<br>275 Apply to All Now                                                                                                    |    |
| Device Layout Panels : 300 Apply to All Now                                                                                                    |    |
| "Do not show again" checkboxes Reset                                                                                                    |    |
| Universal Parse Data Window Show in Device Properties                                                                                                    |    |
| OK Cancel                                                                                                    |    |
|                                                                                                    |    |

### Main Menu Style Default:

This option will allow you to change the default setting for the **Main Menu Style** to be **Ribbon** style or **Grid** style. Additionally, there is an option for selecting the "**Apply to All Now**" button.

| Accelerator Options                                                                                                   |                                     | 23           |
|----------------------------------------------------------------------------------------------------|-------------------------------------|--------------|
|                                                                                                    |                                     |              |
| Certified accounts may choose to run<br>mode or in the full Total Control Exper<br>Expressway mode. Changes take effe | ience mode. Noncertified accounts r |              |
| C Expressway                                                                                                    | O Total Control Experience          |              |
| Default Touchscreen and Remote Backgrou                                                                               | nd Image                            |              |
| The default image must be selected from                                                                               | n the programs default background i | mages folder |
| default background.jpg Brow                                                                                           | vse                                 |              |
| My Database<br>Custom Driver Folder:                                                                                  |                                     |              |
| \Documents\Universal Remote Control, In                                                                               | nc\URC Accelerator 3\CustomDrv      | Browse       |
| URC Audio<br>Enter text for the label that appears in the<br>Audio rooms are linked<br>Linked Audio                   | volume control displayed when mul   | tiple URC    |
| Connected Device Column Width :                                                                                       | 150 🔹                               |              |
| Available Device Column Width (Step 7 & 8) :                                                                          | 150 🔻                               |              |
| Main Menu Style Default:                                                                                              | Ribbon 🔹 Apply to                   | All Now      |
| Submenu Thumbnails :                                                                                                  | Ribbon<br>Grid                      |              |
| Main Button Jump :                                                                                                    | Main Menu Apply to                  | All Now      |
| Power Button Mode :                                                                                                   | Direct Power O1  Apply to           | All Now      |
| Device Layout Panels :                                                                                                | 6 panels • Apply to                 | All Now      |
| "Do not show again" checkboxes                                                                                        | Reset                               |              |
| Universal Parse Data Window                                                                                           | Show in Device Properties           |              |
| ОК                                                                                                    | Cancel                              |              |
|                                                                                                    |                                     |              |

### Submenu Thumbnails:

This option will allow you to change the option for displaying the **Submenu Thumbnails** on the URC UI's. The thumbnails are small icons that show the devices that are contained within the submenu(s). For example, it may show a DirecTV icon when using a DirecTV box in the Entertainment submenu. Additionally, there is an option for selecting the **"Apply to All Now"** button.

| Accelerator Options                                                                                                    |            |              |                             | 23 |
|----------------------------------------------------------------------------------------------------|------------|--------------|-----------------------------|----|
|                                                                                                    |            |              |                             |    |
| Certified accounts may choose to run<br>mode or in the full Total Control Experi<br>Expressway mode. Changes take effe | ience mode | . Noncertif  | fied accounts must use      |    |
| © Expressway                                                                                                    | O To       | tal Control  | Experience                  |    |
| Default Touchscreen and Remote Backgrou                                                                                | nd Image - |              |                             |    |
| The default image must be selected from                                                                                | the progra | ams defaul   | lt background images folder | ·  |
| default background.jpg Brov                                                                                            | vse        |              |                             |    |
| My Database                                                                                                    |            |              |                             |    |
| Custom Driver Folder:                                                                                                  |            |              |                             |    |
| Documents Universal Remote Control, In                                                                                 | nc\URC Acc | celerator 3  | CustomDrv Browse            |    |
| URC Audio<br>Enter text for the label that appears in the<br>Audio rooms are linked<br>Linked Audio                    | volume co  | ntrol displa | ayed when multiple URC      |    |
| Connected Device Column Width :                                                                                        | 150        | •            |                             |    |
| Available Device Column Width (Step 7 & 8) :                                                                           | 150        | -            |                             |    |
| Main Menu Style Default:                                                                                               | Ribbon     | -            | Apply to All Now            |    |
| Submenu Thumbnails :                                                                                                   | Yes        | *            | Apply to All Now            |    |
| Main Button Jump :                                                                                                    | Yes<br>No  |              | Apply to All Now            |    |
| Power Button Mode :                                                                                                    | Direct Po  | wer O1 🔻     | Apply to All Now            |    |
| Device Layout Panels :                                                                                                 | 6 panels   | *            | Apply to All Now            |    |
| "Do not show again" checkboxes                                                                                         | Re         | set          |                             |    |
| Universal Parse Data Window                                                                                            | Show in    | n Device Pr  | operties                    |    |
| ок                                                                                                    |            | Cancel       |                             |    |

### Main Button Jump:

This option will allow you to change the default option for the Main Button operation on URC touchpanels & mobile devices. Additionally, there is an option for selecting the "**Apply to All Now**" button.

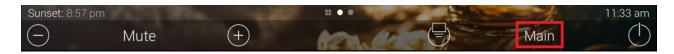

Select the desired option from the drop-down menu. There are two (2) available options:

Main Menu: This option will allow the user to jump directly to the Main Menu ribbon orGrid layout screen using the Main Button as shownabove.

**Scenes:** This option will allow the user to jump directly to the **Scenes** page.

| Accelerator Options                                                                                                    |                       |                                       | 23 |
|----------------------------------------------------------------------------------------------------|-----------------------|---------------------------------------|----|
| ~Programming Mode                                                                                                    |                       |                                       |    |
| Certified accounts may choose to run t<br>mode or in the full Total Control Experi<br>Expressway mode. Changes take effec | ence mode. Noncertif  | ied accounts must use                 |    |
| Expressway                                                                                                    | O Total Control       | Experience                            |    |
| Default Touchscreen and Remote Backgrour                                                                                  | nd Image              |                                       |    |
| The default image must be selected from                                                                                   | the programs defaul   | t background images folder            |    |
| default background.jpg Brow                                                                                               | /se                   |                                       |    |
| My Database                                                                                                    |                       |                                       | 5  |
| Custom Driver Folder:                                                                                                    |                       |                                       |    |
| \Documents\Universal Remote Control, In                                                                                   | nc\URC Accelerator 3  | CustomDrv Browse                      |    |
| Enter text for the label that appears in the<br>Audio rooms are linked<br>Linked Audio                                    | volume control displa | yed when multiple URC                 |    |
| Connected Device Column Width :                                                                                           | 450                   | · · · · · · · · · · · · · · · · · · · |    |
|                                                                                                    | 150 -                 |                                       |    |
| Available Device Column Width (Step 7 & 8) :                                                                              | 150 •                 |                                       |    |
| Main Menu Style Default:                                                                                                  | Ribbon *              | Apply to All Now                      |    |
| Submenu Thumbnails :                                                                                                    | Yes 🔹                 | Apply to All Now                      |    |
| Main Button Jump :                                                                                                    | Main Menu 💦 👻         | Apply to All Now                      |    |
| Power Button Mode :                                                                                                    | Main Menu<br>Scenes   | Apply to All Now                      |    |
| Device Layout Panels :                                                                                                    | o paneis              | Apply to All Now                      |    |
| "Do not show again" checkboxes                                                                                            | Reset                 |                                       |    |
| Universal Parse Data Window                                                                                               | Show in Device Pr     | operties                              |    |
| ок                                                                                                    | Cancel                |                                       |    |
|                                                                                                    |                       |                                       |    |

### **Power Button Mode:**

This option will allow you to change the default option for the Power Button operation on touchpanels & mobile devices. Select the desired option from the drop-down menu. Additionally, there is an option for selecting the **"Apply to All Now"** button.

**Direct Power Off:** This option will allow the end-user to power off immediately without any other dialog boxes.

**Confirm Power Off:** This option will ask the end-user to confirm power off via an "**Are You Sure?** dialog box on the UI.

**Open Power Menu:** This option will open to the Power menu for possible additional options as programmed by the system programmer.

The default choices are "Power Off this Room" and "Turn Off this House".

| Accelerator Options                                                                                                    |                                       |                            | 23 |
|----------------------------------------------------------------------------------------------------|---------------------------------------|----------------------------|----|
|                                                                                                    |                                       |                            |    |
| Certified accounts may choose to run i<br>mode or in the full Total Control Experi<br>Expressway mode. Changes take effe | ience mode. Noncertif                 | ied accounts must use      |    |
| Expressway                                                                                                    | O Total Control I                     | Experience                 |    |
| Default Touchscreen and Remote Backgroun                                                                                 | nd Image                              |                            | _  |
| The default image must be selected from                                                                                  | the programs default                  | t background images folder |    |
| default background.jpg Brov                                                                                              | vse                                   |                            |    |
| My Database                                                                                                    |                                       |                            | _  |
| Custom Driver Folder:                                                                                                    |                                       |                            |    |
| \Documents\Universal Remote Control, Ir                                                                                  | nc\URC Accelerator 3\                 | CustomDrv Browse           |    |
| Audio rooms are linked Linked Audio                                                                                      | ]                                     |                            |    |
| Connected Device Column Width :                                                                                          | 150 🔹                                 |                            |    |
| Available Device Column Width (Step 7 & 8) :                                                                             | 150 🔹                                 |                            |    |
| Main Menu Style Default:                                                                                                 | Ribbon 🔹                              | Apply to All Now           |    |
| Submenu Thumbnails :                                                                                                    | Yes 🔹                                 | Apply to All Now           |    |
| Main Button Jump :                                                                                                    | Main Menu                             | Apply to All Now           |    |
| Power Button Mode :                                                                                                    | Direct Power O1 🔻                     | Apply to All Now           |    |
| Device Layout Panels :                                                                                                   | Direct Power Off<br>Confirm Power Off | Apply to All Now           |    |
| "Do not show again" checkboxes                                                                                           | Open Power Menu                       |                            |    |
| Universal Parse Data Window                                                                                              | Show in Device Pro                    | operties                   |    |
| OK                                                                                                    | Cancel                                |                            |    |
|                                                                                                    |                                       |                            |    |

### **Device Layout Panels:**

This option will allow you to change the default option for the Custom **Device Layout Panels** on touchpanels & mobile devices. Select the desired option from the drop-down menu. Additionally, there is an option for selecting the "**Apply to All Now**" button.

Please refer to the Total Control – Custom Device Layouts Programming Guide for additional information on selecting the appropriate panel configuration.

| ccelerator Options                                                                                                    | Σ3 |
|----------------------------------------------------------------------------------------------------|----|
| ~Programming Mode                                                                                                    | _  |
| Certified accounts may choose to run the program in the streamlined Expressway<br>mode or in the full Total Control Experience mode. Noncertified accounts must use<br>Expressway mode. Changes take effect next time the program launches.                                              |    |
| Expressway     O Total Control Experience                                                                                                    |    |
| - Default Touchscreen and Remote Background Image                                                                                                    | Ξ  |
| The default image must be selected from the programs default background images folder                                                                                                    |    |
| default background.jpg Browse                                                                                                    |    |
| ∽My Database ────────────────────────────────────                                                                                                    |    |
| \Documents\Universal Remote Control, Inc\URC Accelerator 3\CustomDrv Browse                                                                                                    |    |
|                                                                                                    |    |
| Enter text for the label that appears in the volume control displayed when multiple URC<br>Audio rooms are linked                                                                                                    |    |
| Linked Audio                                                                                                    |    |
| Connected Device Column Width : 150 🔹                                                                                                    |    |
| Available Device Column Width (Step 7 & 8) : 150                                                                                                    |    |
| Main Menu Style Default: Ribbon  Apply to All Now                                                                                                    |    |
| Submenu Thumbnails : Yes Apply to All Now                                                                                                    |    |
|                                                                                                    |    |
| Main Button Jump : Main Menu Apply to All Now                                                                                                    |    |
|                                                                                                    |    |
| Main Button Jump : Main Menu Apply to All Now                                                                                                    |    |
| Main Button Jump :       Main Menu       Apply to All Now         Power Button Mode :       Direct Power O1 ×       Apply to All Now         Device Layout Panels :       6 panels ×       Apply to All Now         "Do not show again" checkboxes       3 panels       Apply to All Now |    |
| Main Button Jump :     Main Menu     Apply to All Now       Power Button Mode :     Direct Power O1 *     Apply to All Now       Device Layout Panels :     6 panels *     Apply to All Now                                                                                              |    |

# "Do Not Show Again" Checkboxes:

This option will allow you to reset the "Do not show again" dialog boxes that may have been disabled in the past while using the software. Selecting **"Reset"** will show them again when appropriate while using the software.

| Accelerator Options                                                                                                    |                        | X                        |
|----------------------------------------------------------------------------------------------------|------------------------|--------------------------|
| Programming Mode                                                                                                    |                        |                          |
| Certified accounts may choose to run t<br>mode or in the full Total Control Experi<br>Expressway mode. Changes take effec | ence mode. Noncertifie | d accounts must use      |
| © Expressway                                                                                                    | O Total Control E:     | xperience                |
| Default Touchscreen and Remote Backgrour                                                                                  | nd Image               |                          |
| The default image must be selected from                                                                                   | the programs default l | background images folder |
| default background.jpg Brow                                                                                               | /se                    |                          |
| My Database                                                                                                    |                        |                          |
| Custom Driver Folder:                                                                                                    |                        |                          |
| \Documents\Universal Remote Control, In                                                                                   | c\URC Accelerator 3\C  | ustomDrv Browse          |
| Linked Audio                                                                                                    |                        |                          |
| Connected Device Column Width :                                                                                           | 150 -                  |                          |
| Available Device Column Width (Step 7 & 8) :                                                                              |                        |                          |
| Main Menu Style Default:                                                                                                  | Ribbon *               | Apply to All Now         |
| Submenu Thumbnails :                                                                                                    | Yes 🔻                  | Apply to All Now         |
| Main Button Jump :                                                                                                    | Main Menu 🔹            | Apply to All Now         |
| Power Button Mode :                                                                                                    | Direct Power O1 *      | Apply to All Now         |
| Device Layout Panels :                                                                                                    | 6 panels 🔻             | Apply to All Now         |
| "Do not show again" checkboxes                                                                                            | Reset                  |                          |
| Universal Parse Data Window                                                                                               | Show in Device Prop    | perties                  |
| ОК                                                                                                    | Cancel                 |                          |
|                                                                                                    |                        |                          |

### Universal Parse Data Window:

This option will allow you to change the option for showing for showing the Universal Parse Data in the device properties area.

Universal Parse Data is the information used for delivering two-way volume feedback for 3rd party AVR's. Only specified RS-232 and IP AVR's have the ability to provide feedback.

• Warning: Modifying any of the information incorrectly within the Universal Parse Data section can break the volume feedback functionality and possibly control of the AVR. Modifying this should only be used by expert programmers, or if directed by URC tech support.

| Programming Mode                                                                                                    |                                                                      |                                                          |
|----------------------------------------------------------------------------------------------------|----------------------------------------------------------------------|----------------------------------------------------------|
| Certified accounts may choose to run<br>mode or in the full Total Control Experi<br>Expressway mode. Changes take effe                                            | ience mode. Noncertified                                             | accounts must use                                        |
| Expressway                                                                                                    | O Total Control Exp                                                  | perience                                                 |
| Default Touchscreen and Remote Backgrou                                                                                                    | nd Image                                                             |                                                          |
| The default image must be selected from                                                                                                    | n the programs default b                                             | ackground images folder                                  |
| default background.jpg Brow                                                                                                    | vse                                                                  |                                                          |
| My Database                                                                                                    |                                                                      |                                                          |
| Vocuments/Universal Remote Control, In                                                                                                    |                                                                      |                                                          |
| pocuments (universal Remote Control, In                                                                                                    | nciuke Accelerator 3 jeu                                             | Browse                                                   |
| Linked Audio                                                                                                    | ]                                                                    |                                                          |
| onnected Device Column Width :                                                                                                    | 150 -                                                                |                                                          |
| vailable Device Column Width (Step 7 & 8) :                                                                                                    | 150 👻                                                                |                                                          |
| Iain Menu Style Default:                                                                                                    | Ribbon 🔻                                                             | Apply to All Now                                         |
|                                                                                                    |                                                                      | Apply to All Now                                         |
| ubmenu Thumbnails :                                                                                                    | Yes 🔻                                                                | Apply to All Now                                         |
|                                                                                                    | Yes   Main Menu                                                      | Apply to All Now                                         |
| lain Button Jump :                                                                                                    |                                                                      |                                                          |
| lain Button Jump :<br>Power Button Mode :                                                                                                    | Main Menu                                                            | Apply to All Now                                         |
| Nain Button Jump :<br>Power Button Mode :<br>Device Layout Panels :                                                                                               | Main Menu<br>Direct Power O1                                         | Apply to All Now<br>Apply to All Now                     |
| Main Button Jump :<br>Power Button Mode :<br>Device Layout Panels :<br>Do not show again" checkboxes                                                              | Main Menu                                                            | Apply to All Now<br>Apply to All Now<br>Apply to All Now |
| Submenu Thumbnails :<br>Main Button Jump :<br>Power Button Mode :<br>Device Layout Panels :<br>Do not show again" checkboxes<br>Jniversal Parse Data Window<br>OK | Main Menu                                                            | Apply to All Now<br>Apply to All Now<br>Apply to All Now |
| Main Button Jump :<br>Power Button Mode :<br>Device Layout Panels :<br>Do not show again" checkboxes<br>Iniversal Parse Data Window                               | Main Menu   Direct Power O1   f panels   Reset  Show in Device Propu | Apply to All Now<br>Apply to All Now<br>Apply to All Now |

### Additional Information & Resources:

Please refer to the Total Control – Custom Device Layouts Programming Guide for additional information on selecting the appropriate panel configuration.

To learn more about Accelerator 3 configuration and programming, please see the Accelerator 3 online **Programming Guide**.